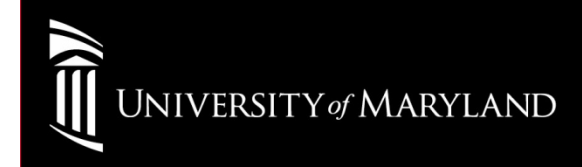

# Wireless SetupWin7 (Intel PROSet)

Open The Intel PROSet Connection Manager through the Windows Taskbar. Verify that WiFi is ON.

Select eduroamClick Connect

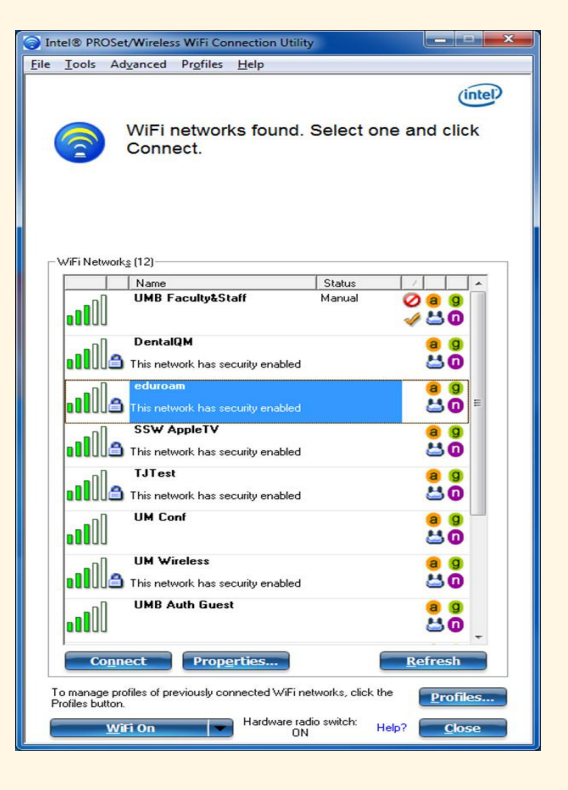

## General SettingsSelect Next>>

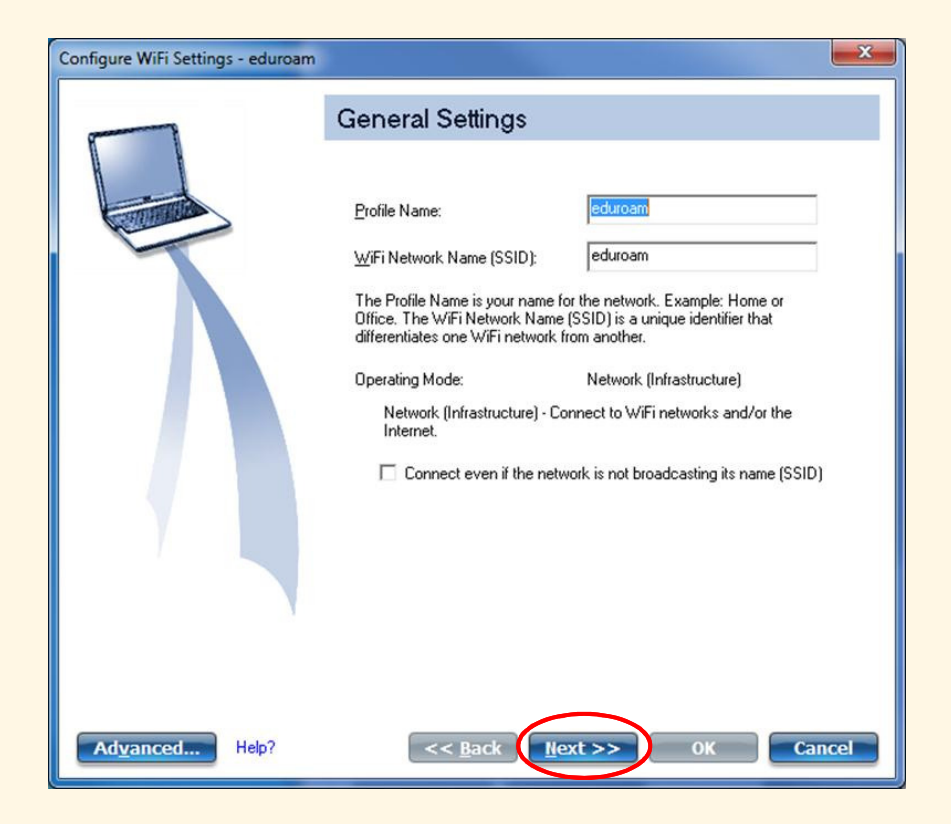

#### Security Settings PROSet will attempt to setup the connection automatically Select Next >>

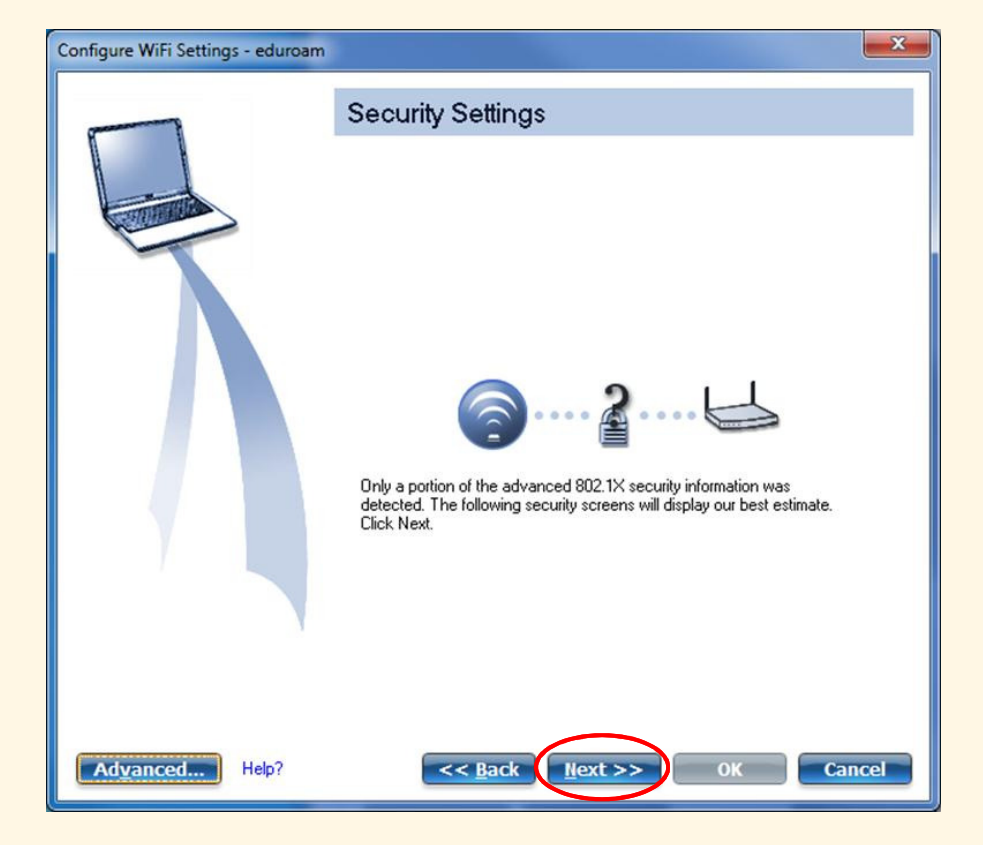

## Confirm and Select These Settings:

Network Authentication: WPA2-EnterpriseEncryption: AES-CCMPAuthentication Type: PEAP Authentication Protocol: MS-CHAPv2User Credentials:

UMID@eduroam.umaryland.edu

For Example:

jdoe@eduroam.umaryland.edu

Enter your UMID Password

Select <mark>Next>></mark>

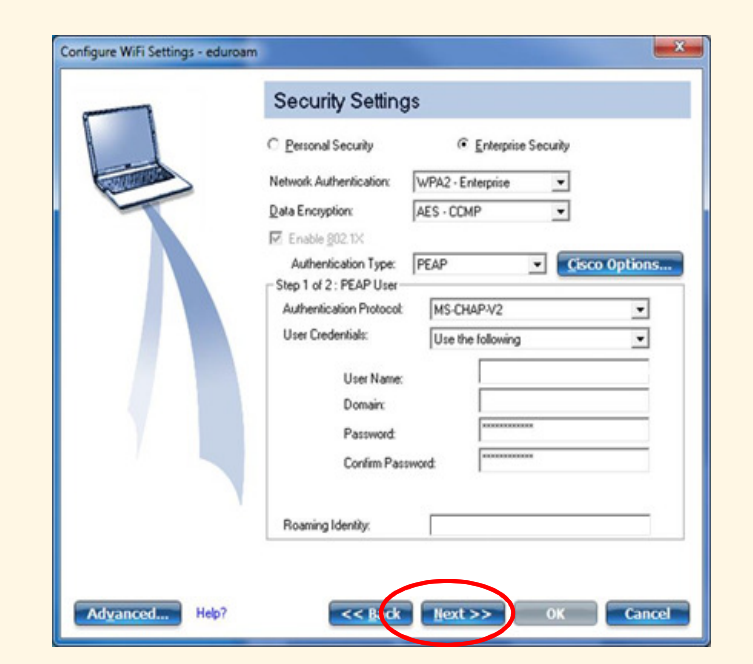

Security Settings page Uncheck Validate Server CertificateSelect Next>>

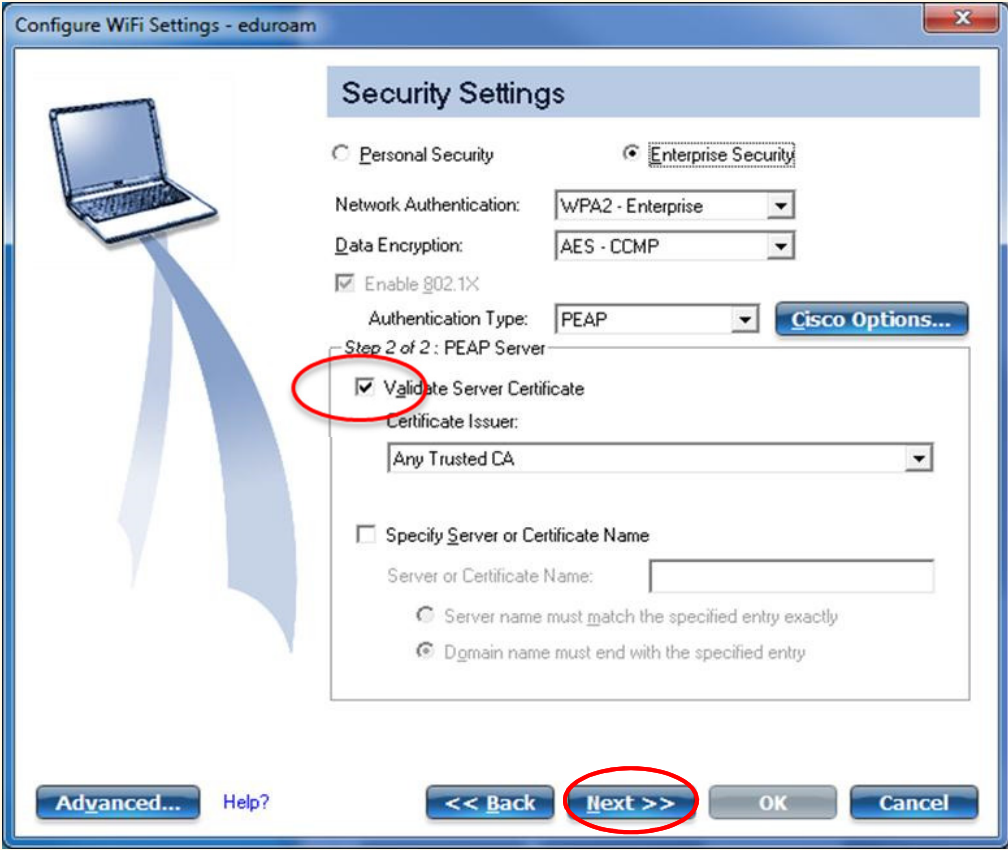

#### ConfiguredSelect OK

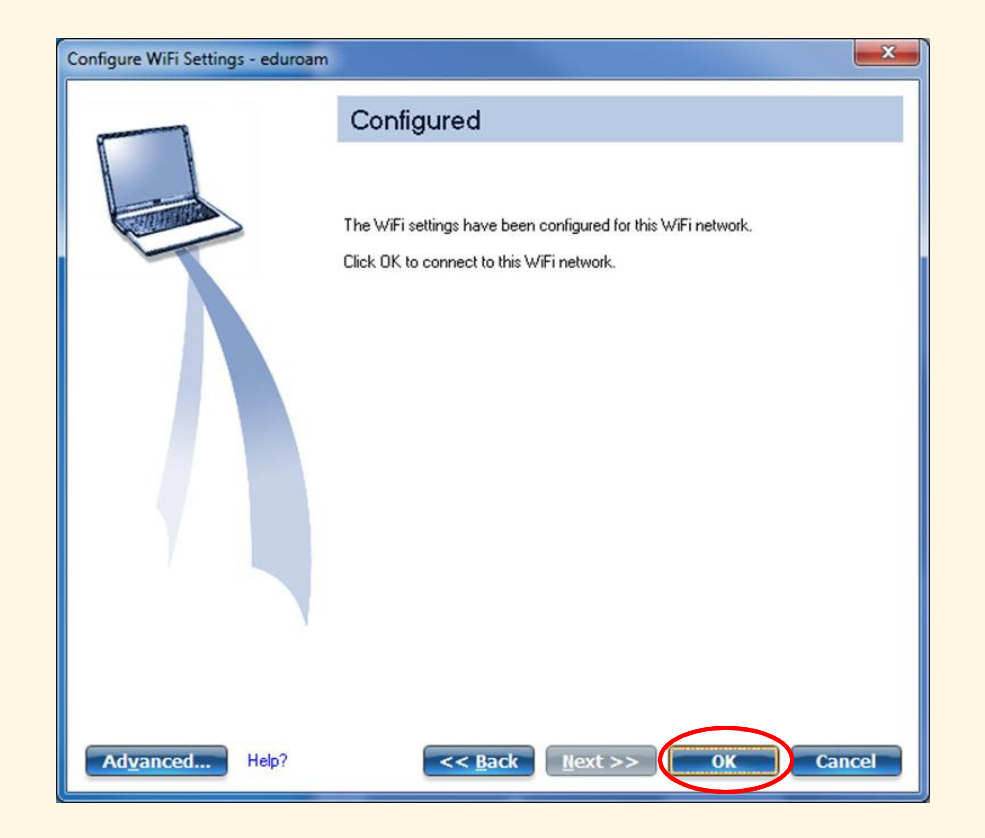

First Time Connections may take up to 3 Minutes

### University of Maryland Baltimore Help Section

#### CITS Help Desk

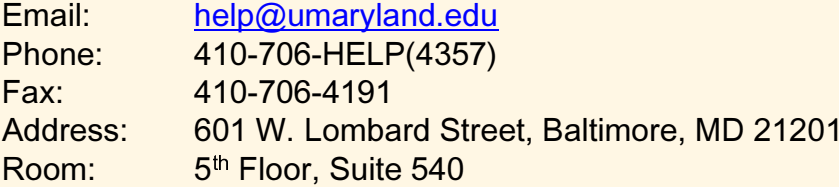

#### **Hours**

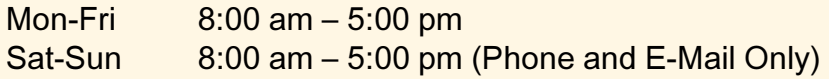